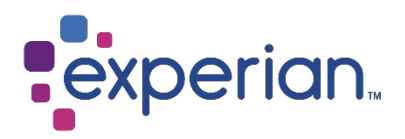

# Experian Data Quality for SAP S/4HANA

Installation, Integration, and Configuration Guide

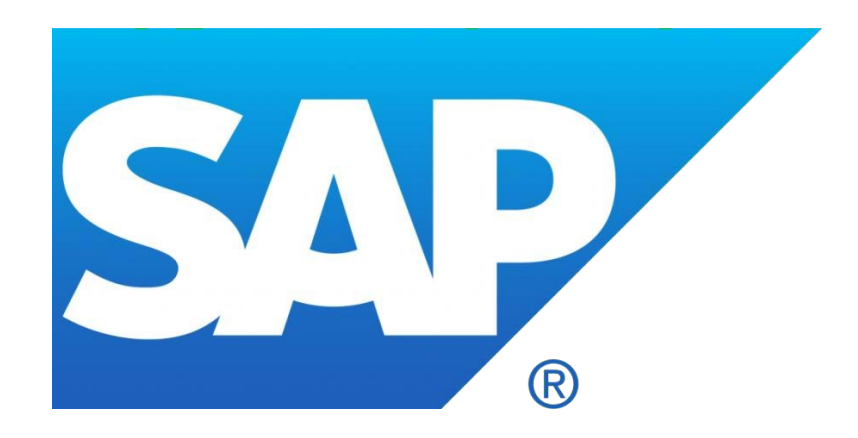

Version: **1** Last updated: **June 2020**

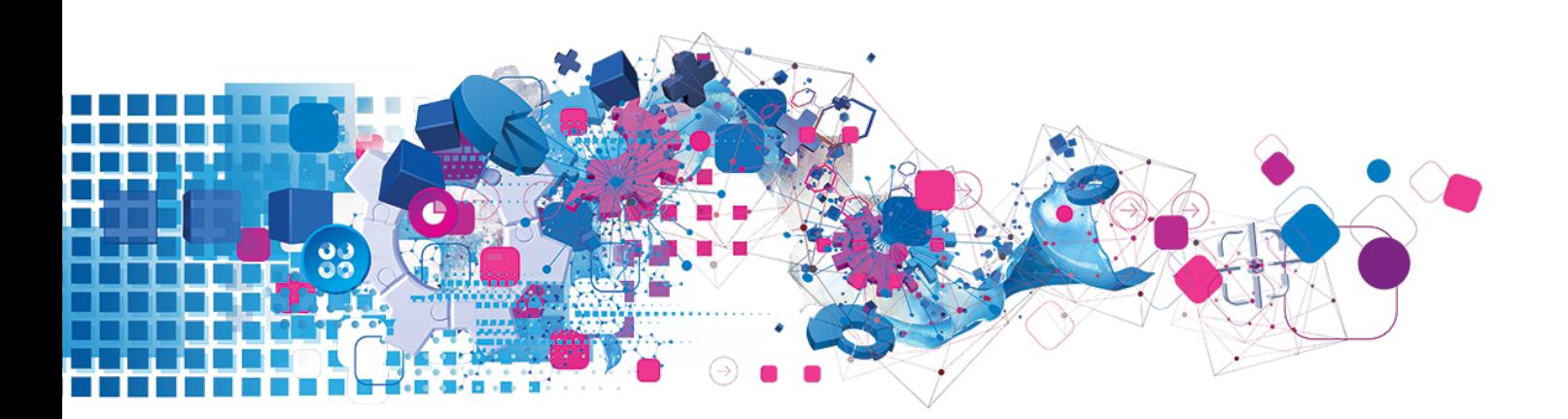

# Contents

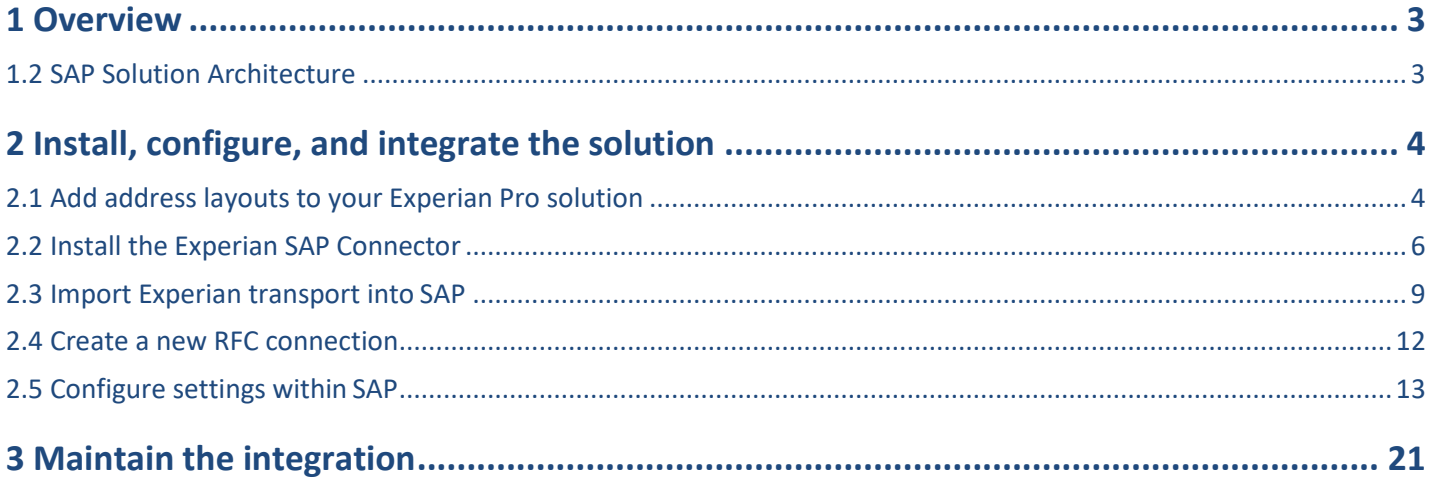

## <span id="page-2-0"></span>Overview

### <span id="page-2-1"></span>1.2 SAP Solution Architecture

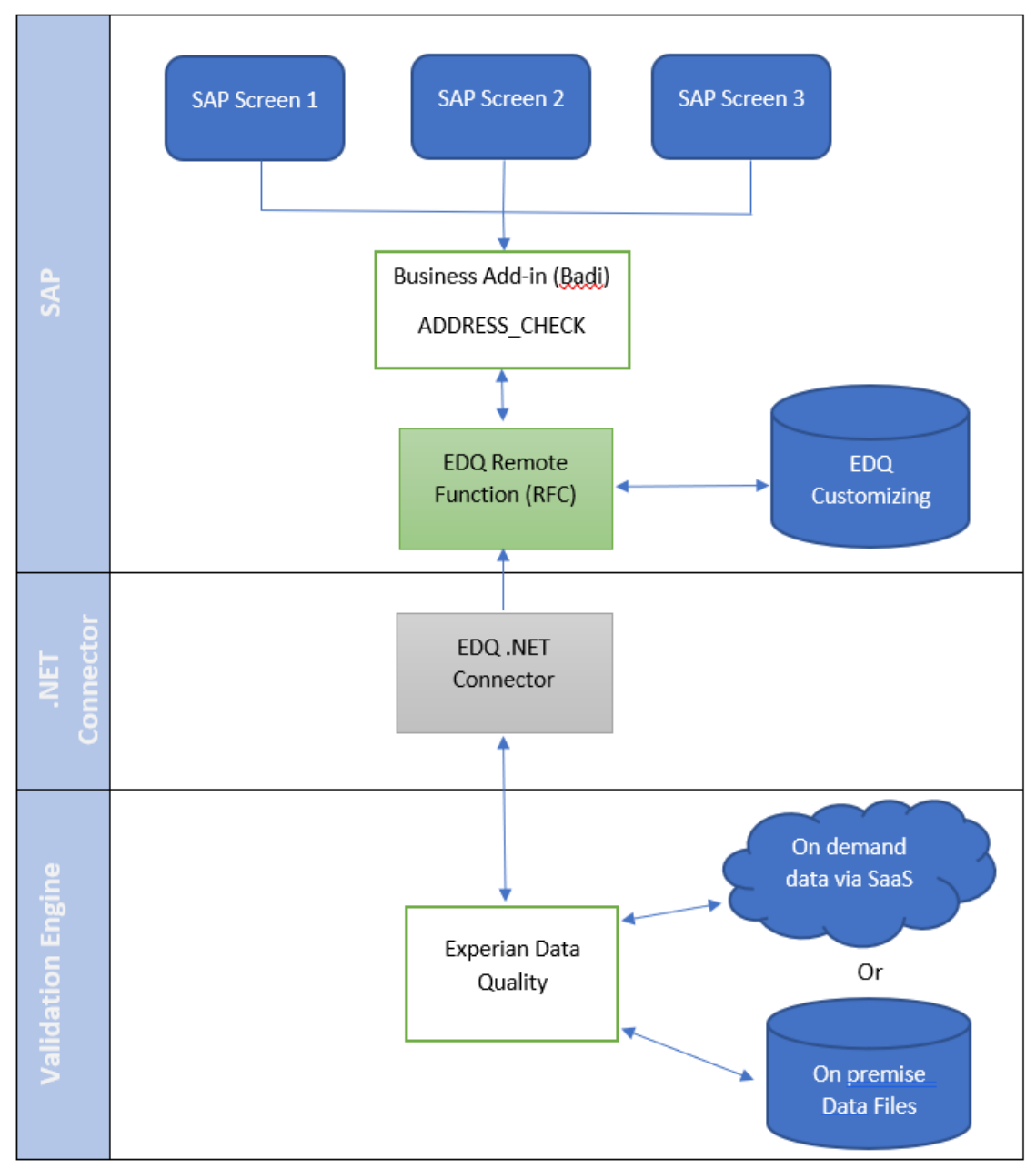

### <span id="page-3-0"></span>2 Install, configure, and integrate the solution

### <span id="page-3-1"></span>2.1 Add address layouts to your Experian Pro solution

First, ensure that the Pro Web or Pro OnDemand solutions are fully installed / configured as needed.

#### **REAL-TIME ADDRESS VALIDATION LAYOUT:**

**NOTE Pro OnDemand:** If you have configured Pro OnDemand you will have managed the Layouts during that process. The below steps are only relevant for Pro Web on-premise.

- Click on the Experian Data Quality for SAP S/4HANA installation image and open the **Pro Web Layouts** folder.
- Open the **qawserve sections.txt** file with a text editor.
- Copy the contents of the file (**Ctrl+A** and **Ctrl+C**).
- 4. Navigate to the Pro installation directory (default location: C:\Program Files\QAS\QAS Pro Web
- Open the **qawserve.ini** file with a text editor.
- At the end of the file, insert a new line by pressing **Ente**r. Then, paste the contents which were copied during step 3 (**Ctrl+V**).
- 7. Save all changes.
- Allow the changes to take effect by restarting Pro Web:
- Navigate to **Windows Control Panel** > **Administrative Tools** > **Services**.
- 10. Scroll to QAS Pro Web Server x.xx (x.xx is the version number of your Pro Web installation).
- 11. Right-click the service and select Restart.
- Once the Pro Web service has started, navigate to **Start** > **QAS Pro Web 7.25** (or **7.15**) > **Test Harness**.
- 13. Enter #d to see installed datasets.
- If you are configuring multiple countries, enter **#d<country number>** to switch to the required
- country. Example: **#d 1**.
- Enter **#l** to see a list of layouts. The SAP layout should appear in this list. Enter **#l <SAP layout number>**
- to switch to SAP. Example: **#l 3**.
- Test with a known address. Example: **1 river rd | new york | ny | 12345**.

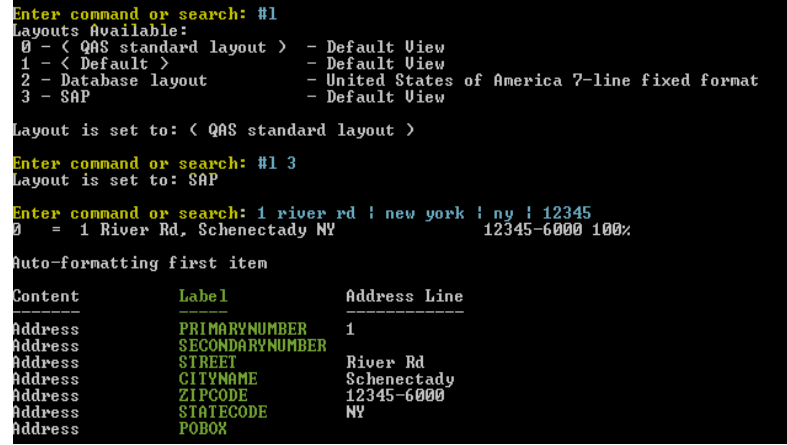

If you have chosen the hosted Experian solution, Pro OnDemand for hosted datasets, then the **authentication** 

[tokens](https://www.edq.com/documentation/self-service-portal/#tokens) you will have been given upon purchasing these products must be activated an[d layouts chosen](https://www.edq.com/documentation/apis/address-validate/soap/) for use within SAP.

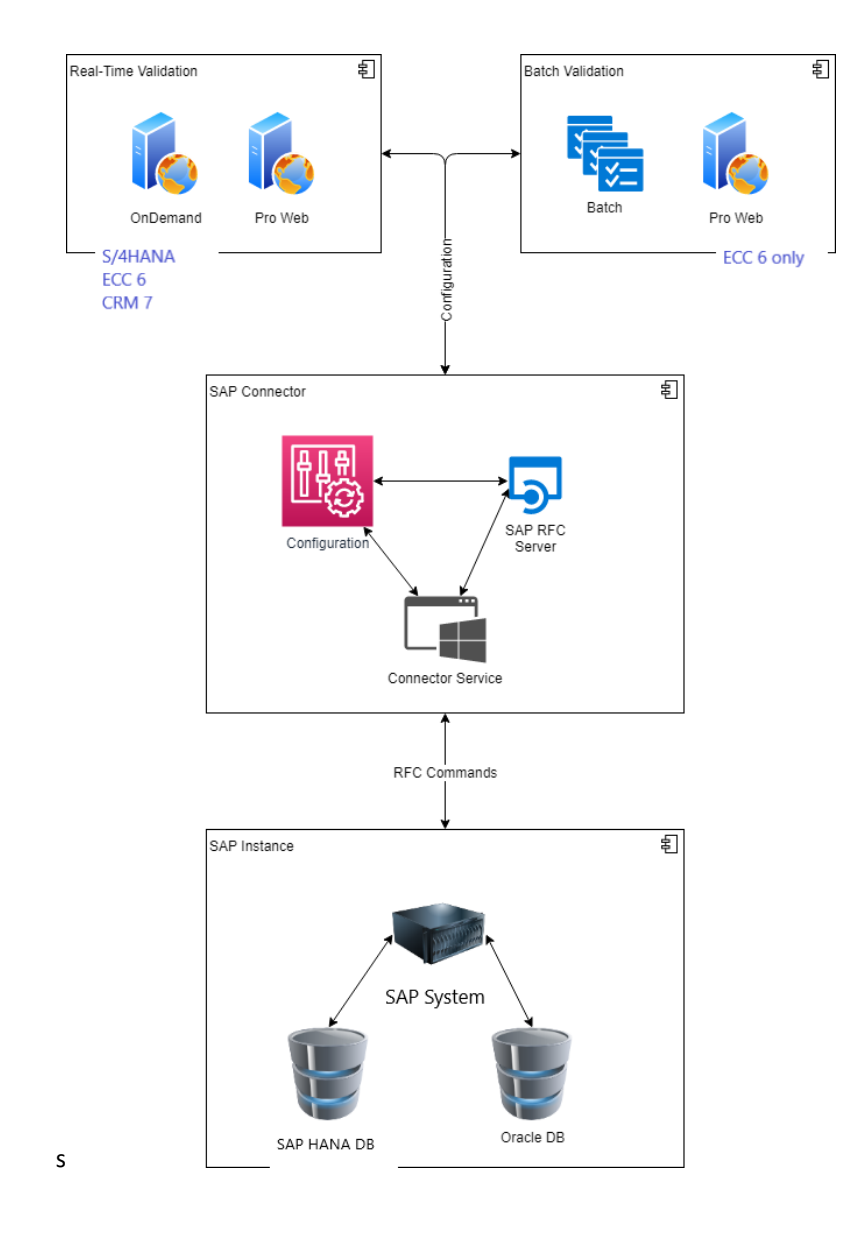

### <span id="page-5-0"></span>2.2 Install the Experian SAP Connector

Navigate to the **Experian Data Quality for SAP** installation folder (provided by us at the point of purchase).

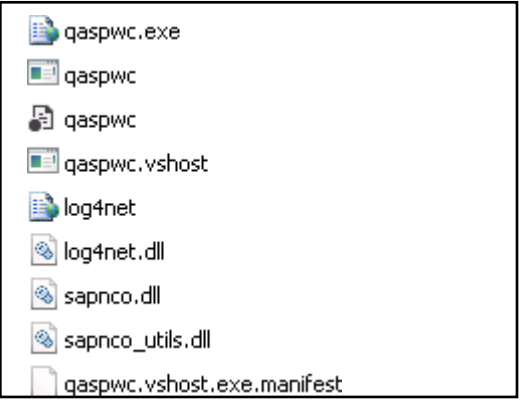

Copy all the **Experian SAP Connector** files in this folder to the location where you choose to install

them. Example: **E:\Qas\QASSAPConnector**.

- Open the **qaspwc.exe** configuration file with a text editor.
- Edit the **<DestinationConfiguration>** and **<ServerConfiguration>** settings on lines 20 and 27 to include the SAP application server names, as well as the service credentials to your SAP environment.

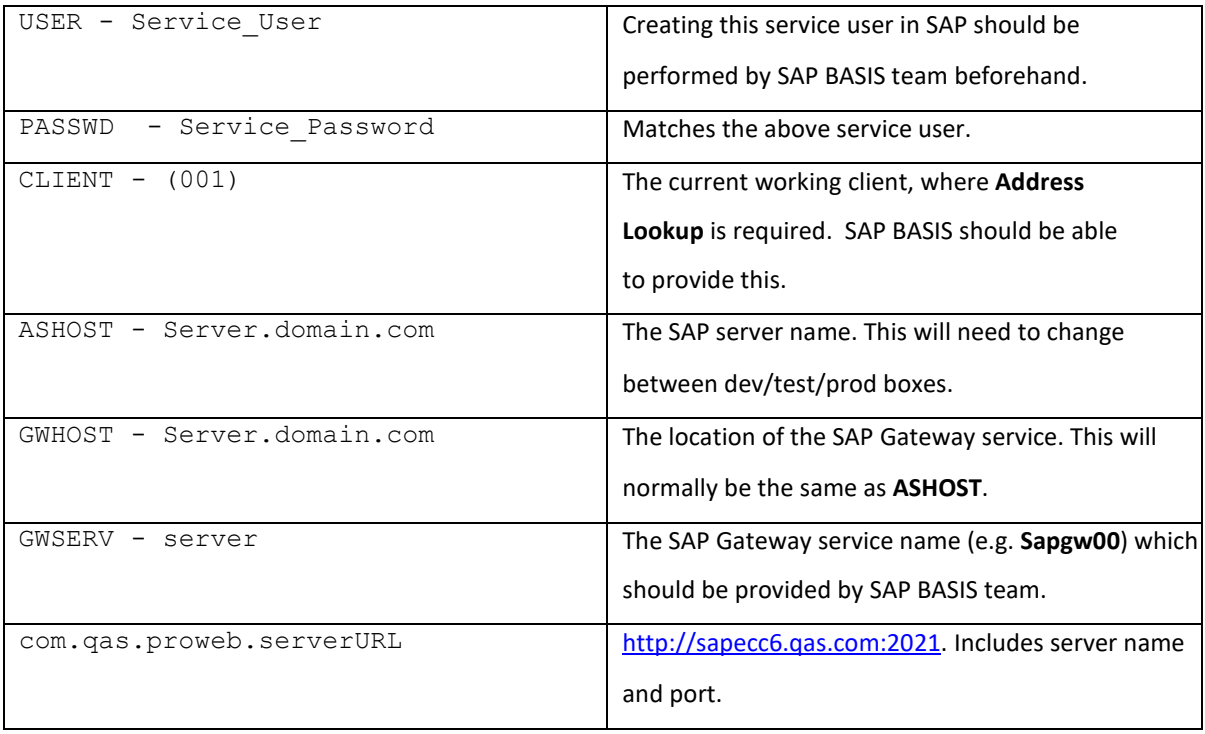

```
<DestinationConfiguration>
        <destinations>
          <add NAME="NCO CLIENT" USER="<mark>Service User</mark>"
PASSWD="Service_Password" CLIENT="001" LANG="EN"
ASHOST="Server.domain.com" SYSNR="05" POOL SIZE="5"
MAX_POOL_SIZE="15"/>
        </destinations>
      </DestinationConfiguration>
```

```
<ServerConfiguration>
        <servers>
          <add NAME="NCO SERVER" GWHOST="Server.domain.com"
GWSERV="server" PROGRAM ID="PROWEB"
REPOSITORY_DESTINATION="NCO_CLIENT" REG_COUNT="10"/>
        </servers>
      </ServerConfiguration>
```
• **Pro Web**: Edit the **com.qas.proweb.serverURL** field so that **SERVERNAME** is the name of the server where Experian Pro Web is installed and **PORT** is the Port number it was installed to run with.

<add key="com.qas.proweb.serverURL" value="http://**SERVERNAME**:**PORT**"/>

- **Pro On Demand:** Edit **com.qas.proweb.serverURL** *–* This is the URL link to your OnDemand service*;* **com.qas.proweb.authToken** *–* This is where you input the Token to Pro OnDemand, provided from Experian.
- 5. Set a value, from the options provided for Frontend to the desired solutions (line 51):

```
50
         <!--options: ProWeb, ProOnDemand, ProWebBulk, BatchAPI-->
51<add key="frontendaddressvalidationsolution" value="ProWeb" />
         <add key="backendaddressvalidationsolution" value="" />
52
         <add key="ClientSettingsProvider.ServiceUri" value="" />
```
- 6. Save all changes.
- Click Windows **Start** > **Run** > **CMD** to open a command prompt.

8. Install the Windows service needed to run the SAP Connecter, using the command: **E:\Qas\QASSAPConnector.**

```
sc create "EDQSAP Connector ECC6 PROWEB725" binpath= "
E:\Qas\QASSAPConnector\qaspwc.exe" DisplayName= "EDQSAP
Connector ECC6 "
```
### <span id="page-8-0"></span>2.3 Import Experian transport into SAP

For Customers implementing the new S/4HANA solution for the first time, transports for SAP S/4 HANA: S4HK900730 (Workbench Request), S4HK900732 (Customizing Request).

- Copy the transport files from the installation image (part of the product package) into the corresponding SAP folders:
	- Co-File: K900xxx.ED1 into example: E:\usr\sap\trans\cofiles
	- Data-File: R900xxx.ED1 into example: E:\usr\sap\trans\data
- Log into SAP and enter the transaction code: **STMS**.

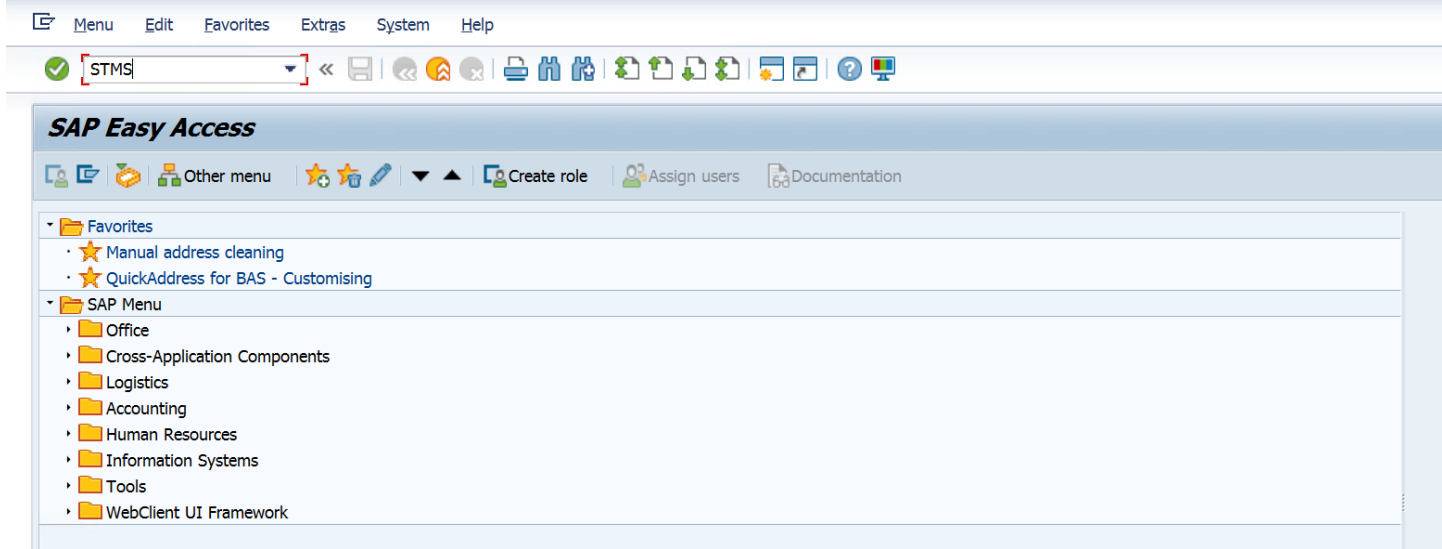

- Select the **Import overview** button (circled below).
- Double-click on the system you want to import the transport files to.

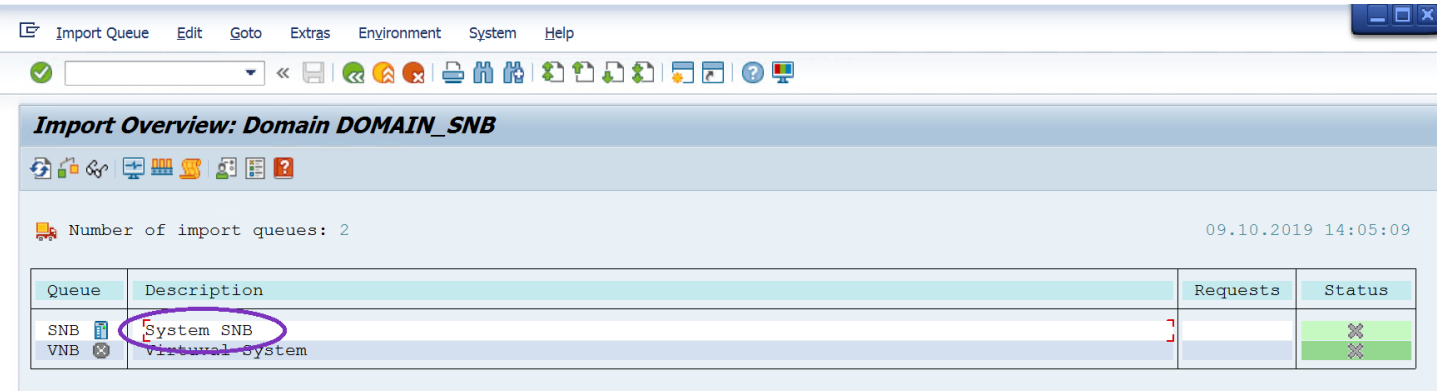

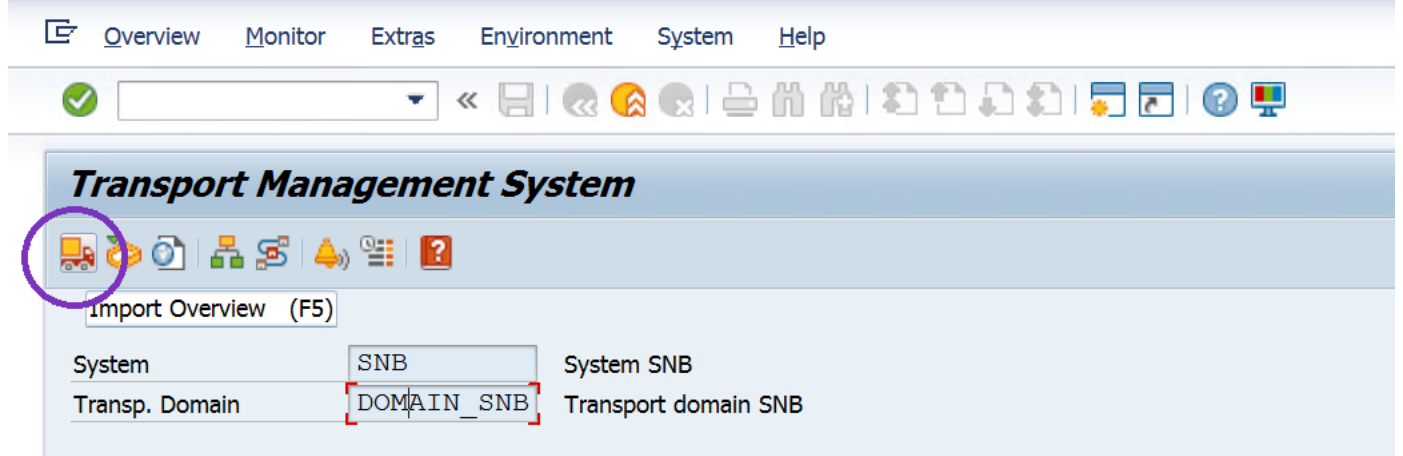

This screen will appear:

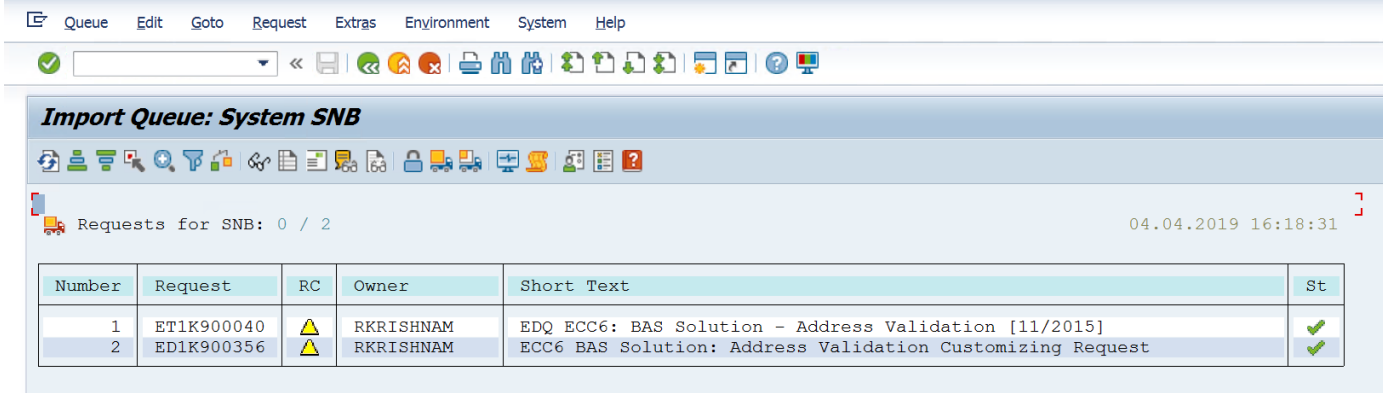

- Add the transport to the queue by navigating to **Extras** (top menu bar) > **Other Requests** > **Add**.
- Enter the transport file name: S4HK900730 into the **Transp. Request** field and click the **OK** button  $(\checkmark)$ .
- Click the **Import Request** button.
- Enter the target client to which you want to import the transport and click **OK**.

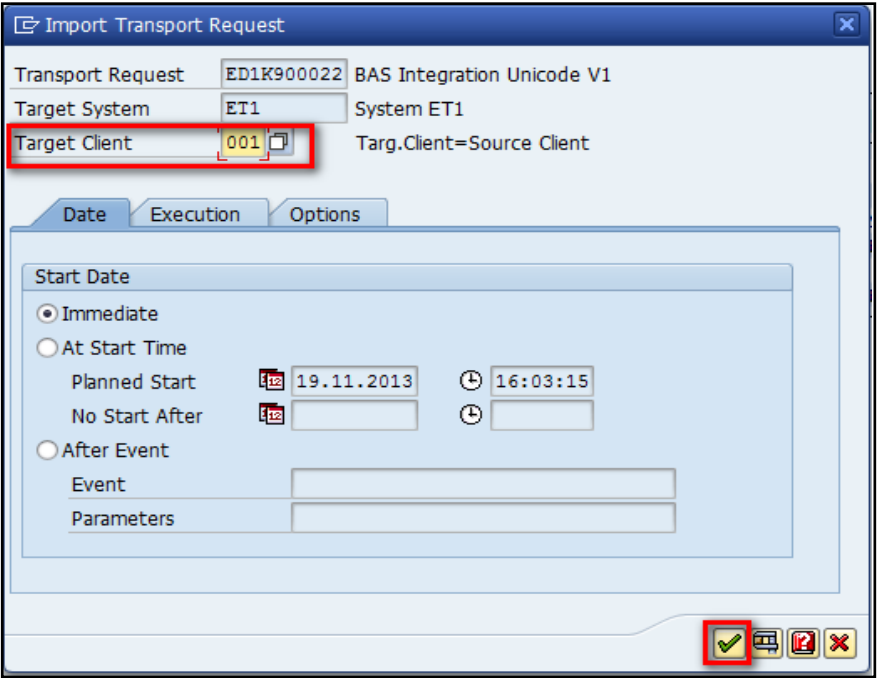

#### <span id="page-11-0"></span>2.4 Create a new RFC connection

- Enter the transaction code: **SM59**.
- Select the **TCP/IP connections folder** and click **Create** (the button circled below).

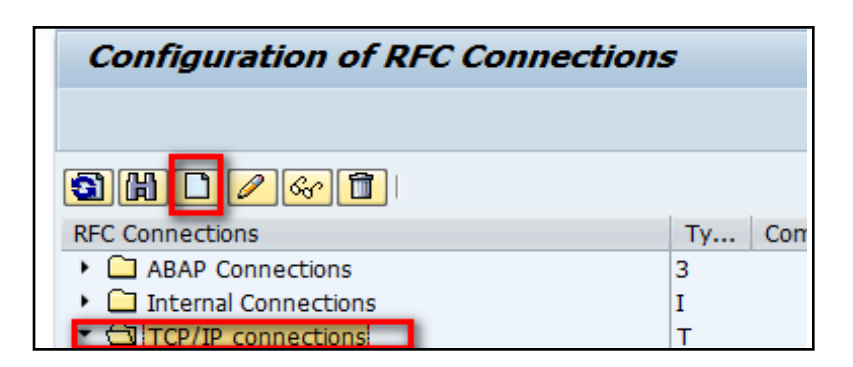

- Create a new RFC connection description (example: **PROWEB**) and select the **Connection Type** as **T**.
- Under the **Technical Settings** tab, ensure the **Program ID** name matches the program ID value within the **qaspwc.exe** configuration file from the Experian SAP Connector, and that the **Registered Server Program** option is selected.

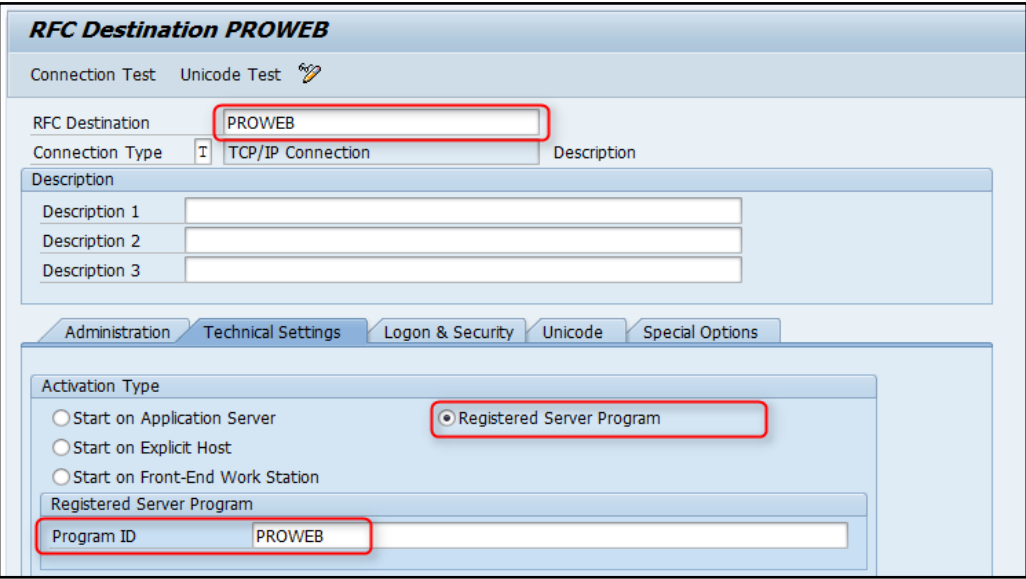

Save this connection by clicking the **Save** button.

Test the RFC connection by clicking on the **Connection Test** button.

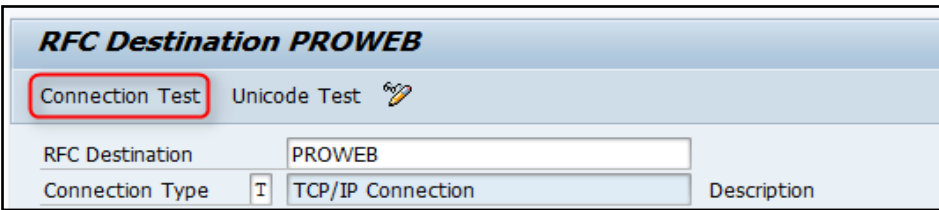

If the connection works, the logon is successful (as shown below).

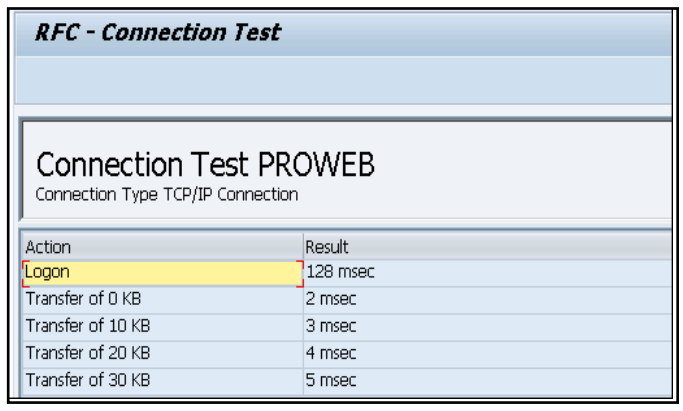

Tip: Create additional RFC connections, if required, by repeating steps one to six mentioned above, using the **SM59** Transaction.

### <span id="page-12-0"></span>2.5 Configure settings within SAP

- 1. Enter the transaction code: **/QAS/YQAWB** to open the **Experian Data Quality Configuration** screen.
- 2. Choose which settings you need to configure **ISO Codes**, **QAS Fields**, **QAS Set Up**, **Field Mapping**, **Search Fields**, **Countries Supported Search Engines**, **Global Settings**, or **User Groups**.

#### **ISO CODES:**

Within this configuration, Experian's sample **ISO Code** and **Country** fields are automatically mapped.

1. Enter as many countries you require the address validation solution to work with.

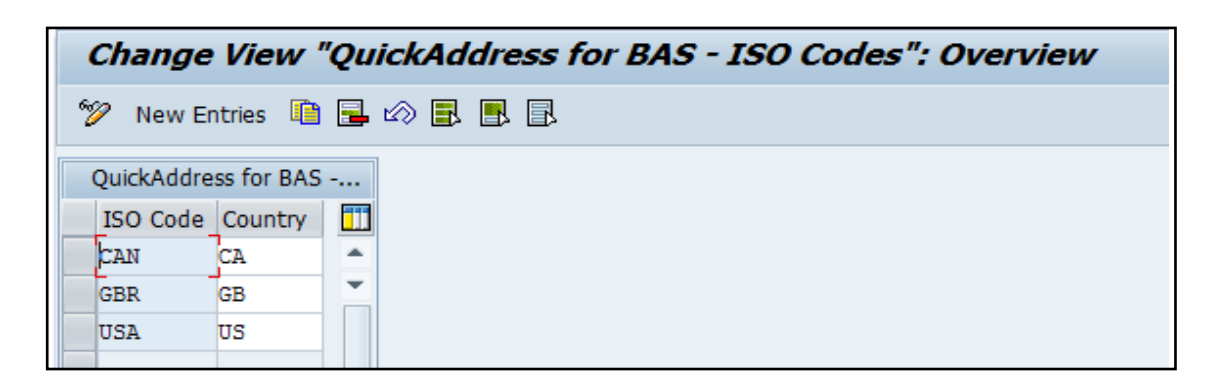

#### **FIELD MAPPINGS TO ISO CODE:**

Within this configuration, all the Address fields that are configured in ProWeb layouts will be listed by their label names, which were created during step 2.1. This is country specific. If a customer-specific layout was created, the Address fields from that layout should also be listed here.

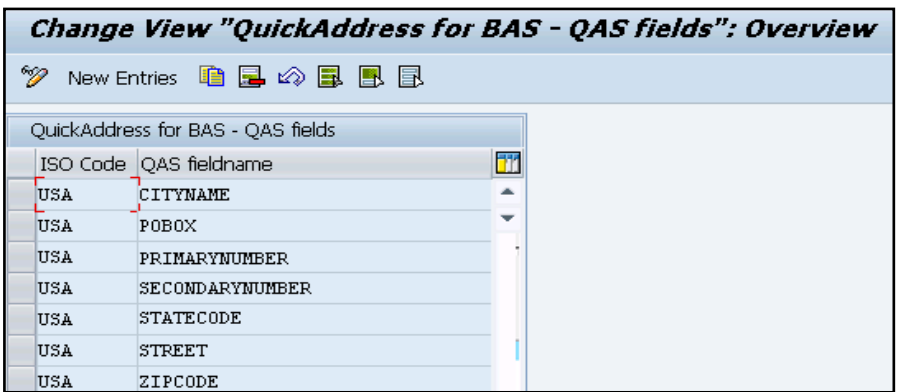

#### **SETUP:**

Within this configuration, you can set up the mapping between the RFC connection created earlier and the

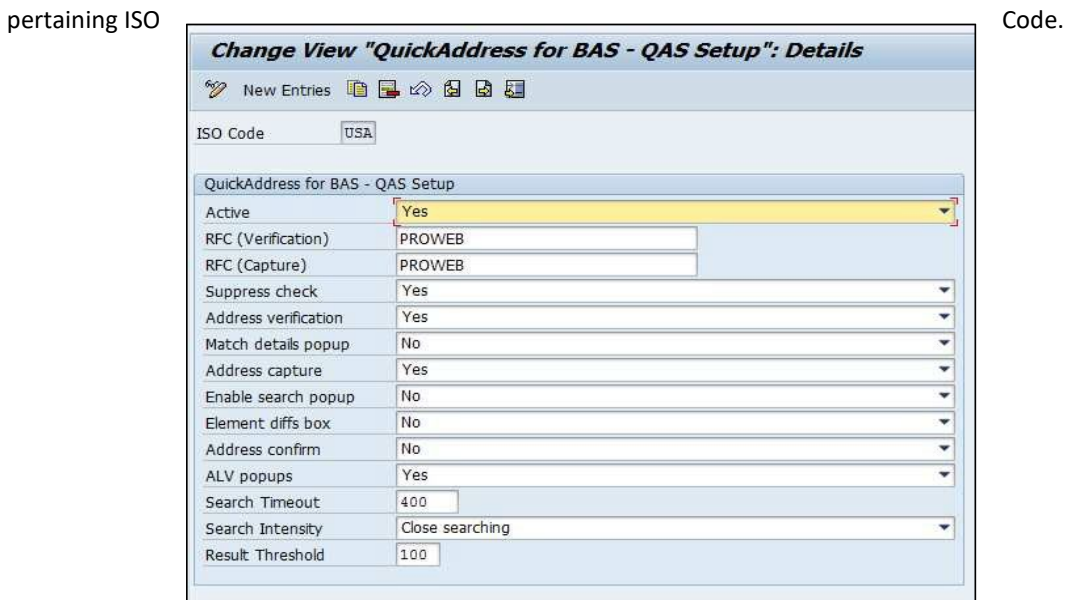

#### **CONFIGURATION SETTINGS DEFINITIONS:**

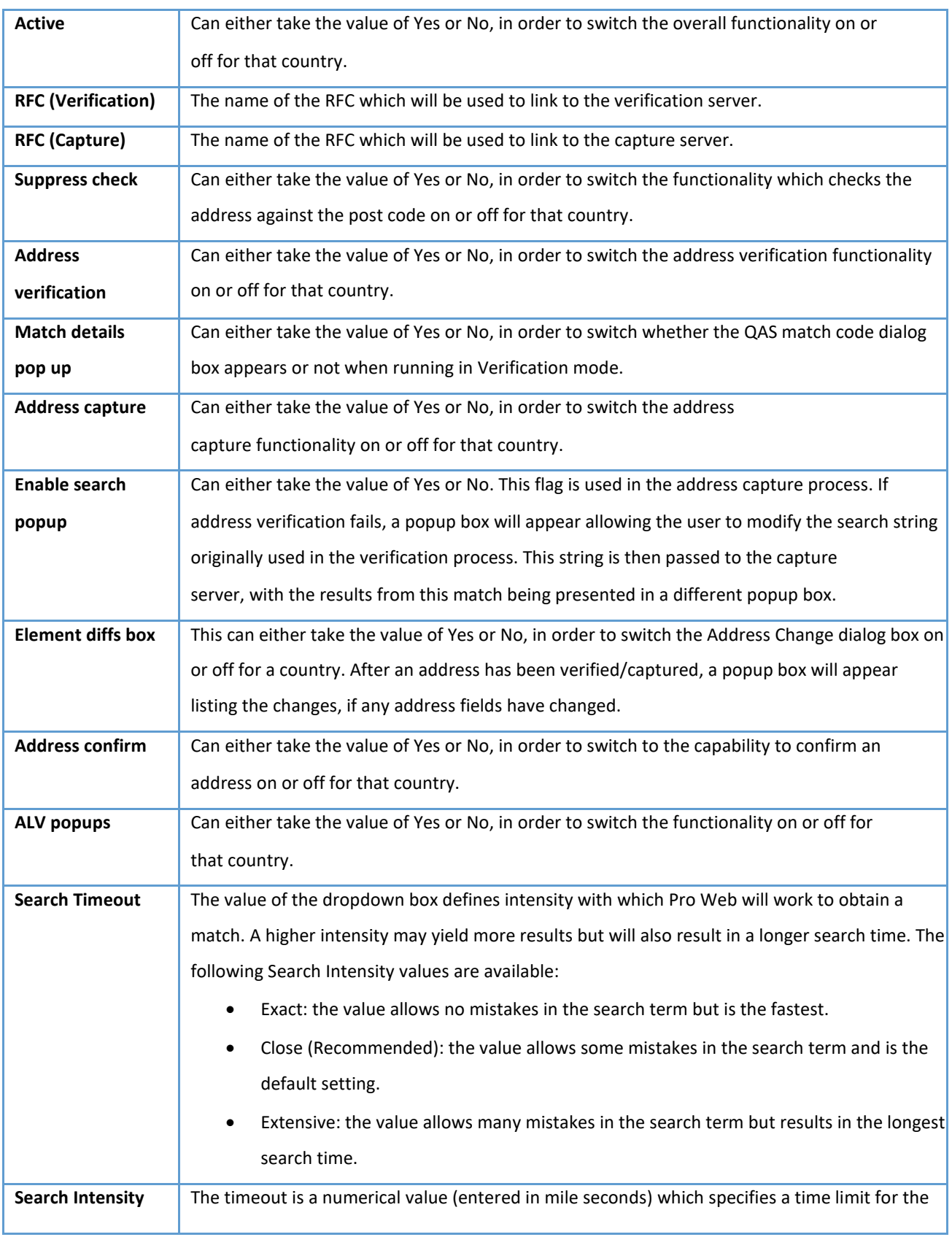

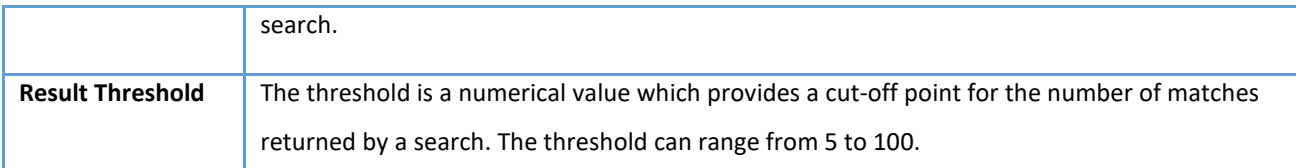

#### **TERM DESCRIPTIONS:**

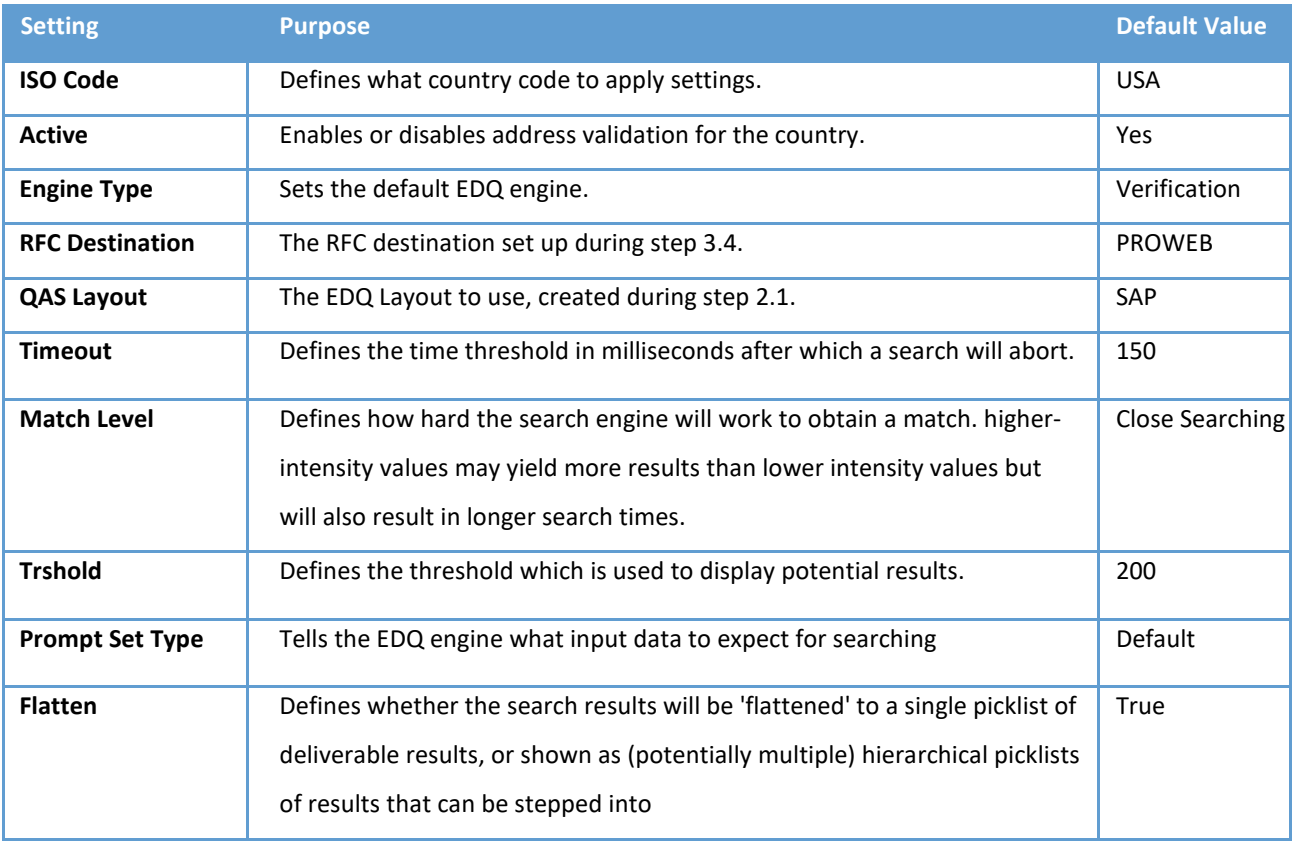

#### **ADDRESS TYPES:**

1. For each address type (street and PO box) and operating mode (Verification/Capture), link to the corresponding EDQ layout

Tip:

**The State** 

• The value of Configuration Section (Capture) should match the layout name created earlier with the Configuration Editor of Experian Pro Web.

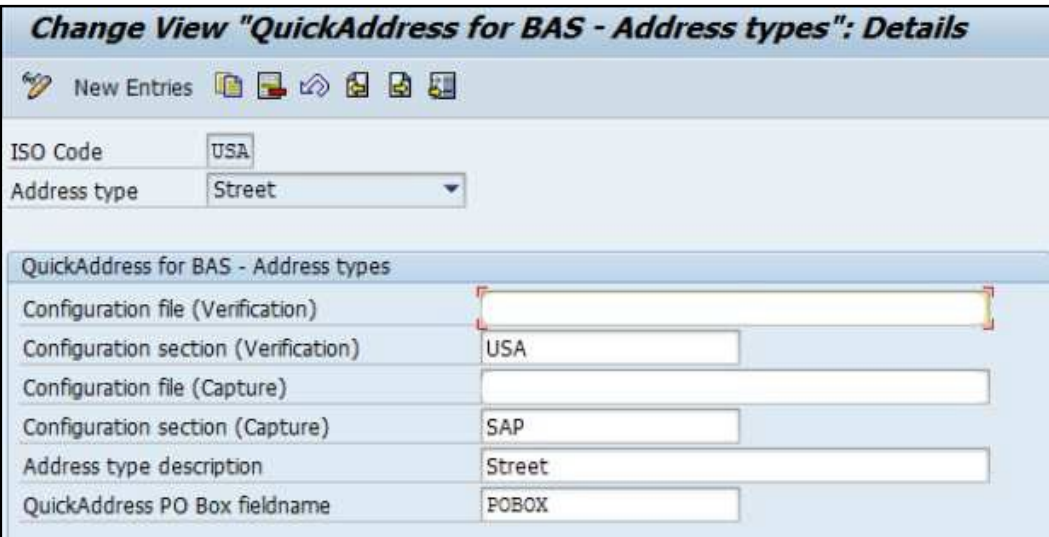

#### **FIELD MAPPING:**

- 1. For each country and address type (street and PO box), you can create a field mapping between the **SAP fieldname** and the corresponding **EDQ** field:
	- **QAS fieldname**: the labels which were created during step 2.1.
	- **SAP BAS fieldname**: where the returned data should be placed.

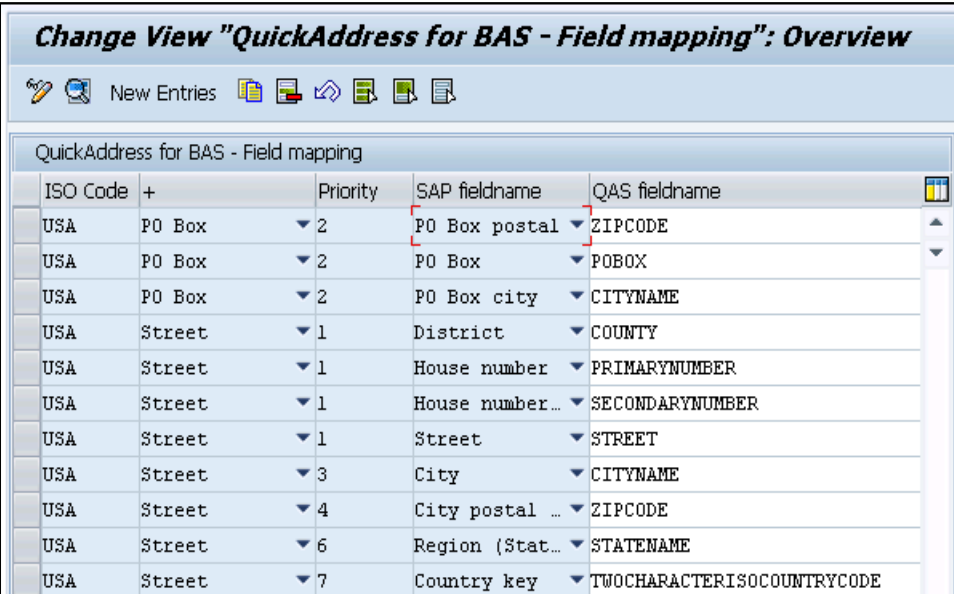

#### **DIALOG SEARCH:**

For each country and address type (street and PO box), you can setup a search priority, as well as a format. This creates an input string which is submitted to the Experian engine.

Tip: The priority of the address fields should be set in a logical order for the country being configured. For example, a typical order for USA would be: House Number, Street Name, Secondary Number, City, State, Zip Code.

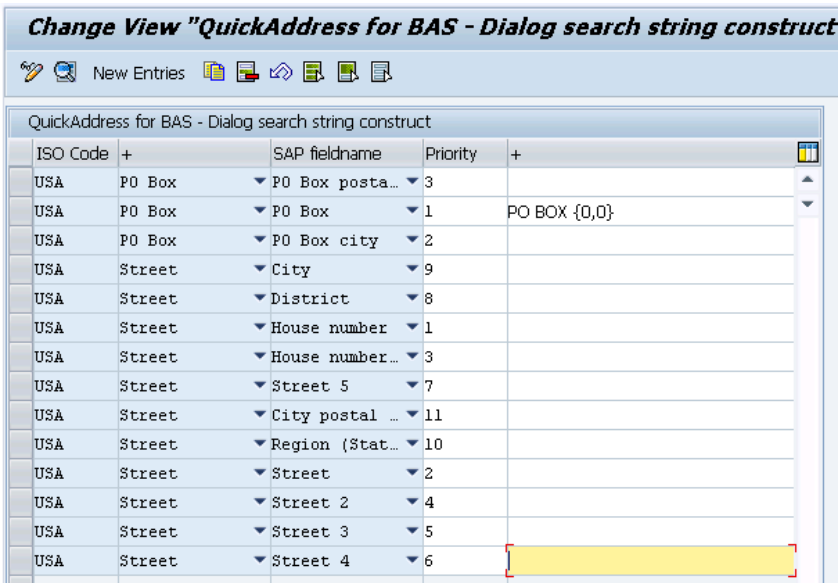

#### **USER GROUPS:**

- Create an SAP User group using transaction code **SUGR**.
- In the **User group** window, assign the list of users who require the Real Time Address Validation tool.

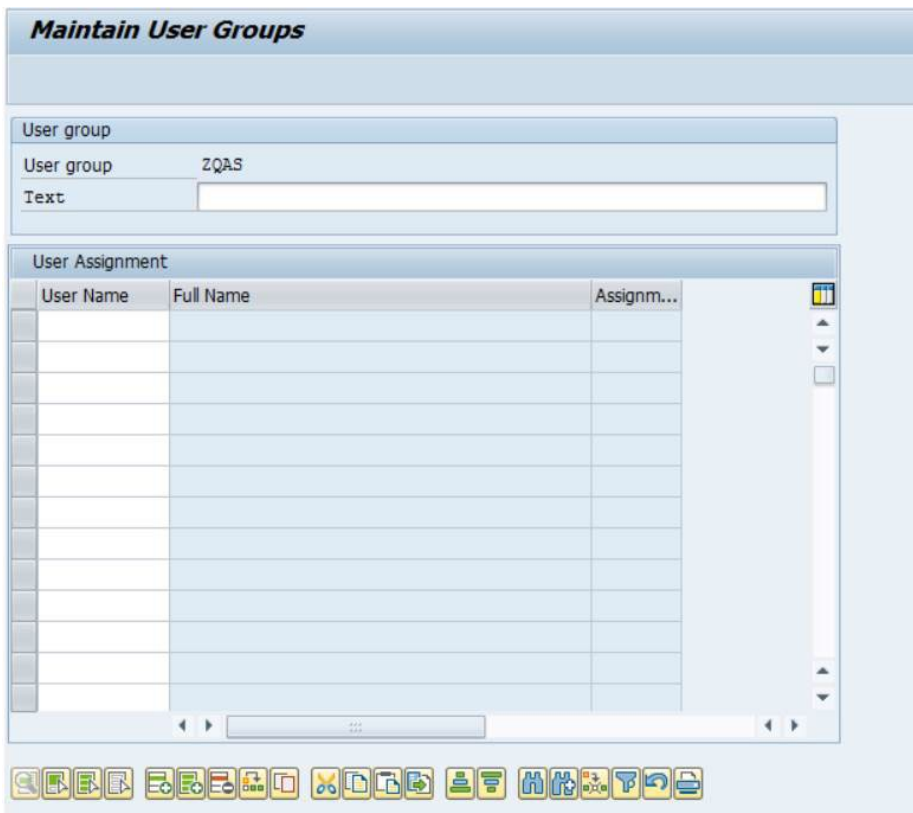

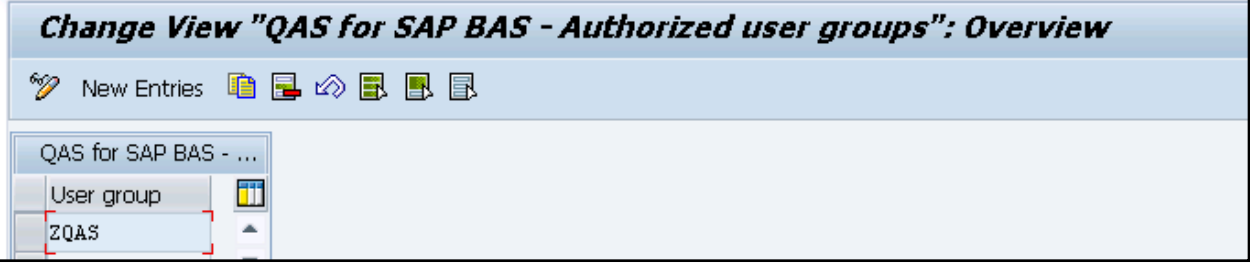

### <span id="page-20-0"></span>**3 Maintain the integration**

For Pro Web (on-premise data) all address data supplied by Experian has a built-in expiry date to ensure that only the most up-todate address data is used. If the Experian interface detects the data has expired, that country will no longer be shown in the dropdown list in the search form.

The United Kingdom dataset expires eight months after creation, the United States dataset expires every 120 days, and the Canadian dataset expires every 365 days. For more information on this, please refer to the accompanying data guide.

To update data, follow the corresponding data guide and product documentation. For assistance, and to obtain new data files, please contact our Support team.

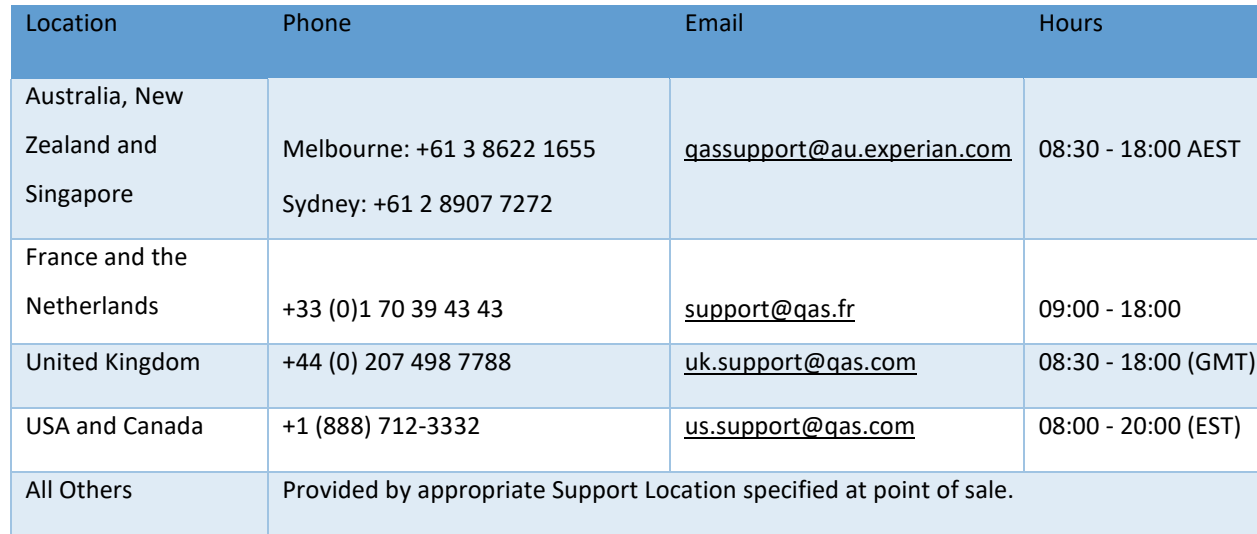

For Pro On-Demand (SaaS) purchases the token will expire at the end of your contract period, unless renewed. There are no onpremise data installations updates needed.

We hope this guide was useful to you. For further support, or to leave us feedback, please get in

touch with your Professional Services Consultant, or our **Support team**.